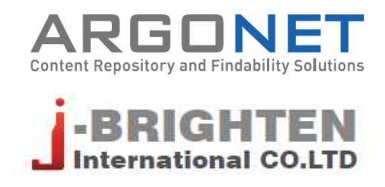

# **S2Journal Plus 사용안내서**

**2020.**

본 서비스에 포함되어 있는 정보는 특정 시점을 기준으로 데이터를 수집하여 보유하고 있는 DB를 통해서 제 공하고 있습니다. 본 서비스에서 제공하는 데이터는 사전 공지 없이 변경될 수 있습니다.

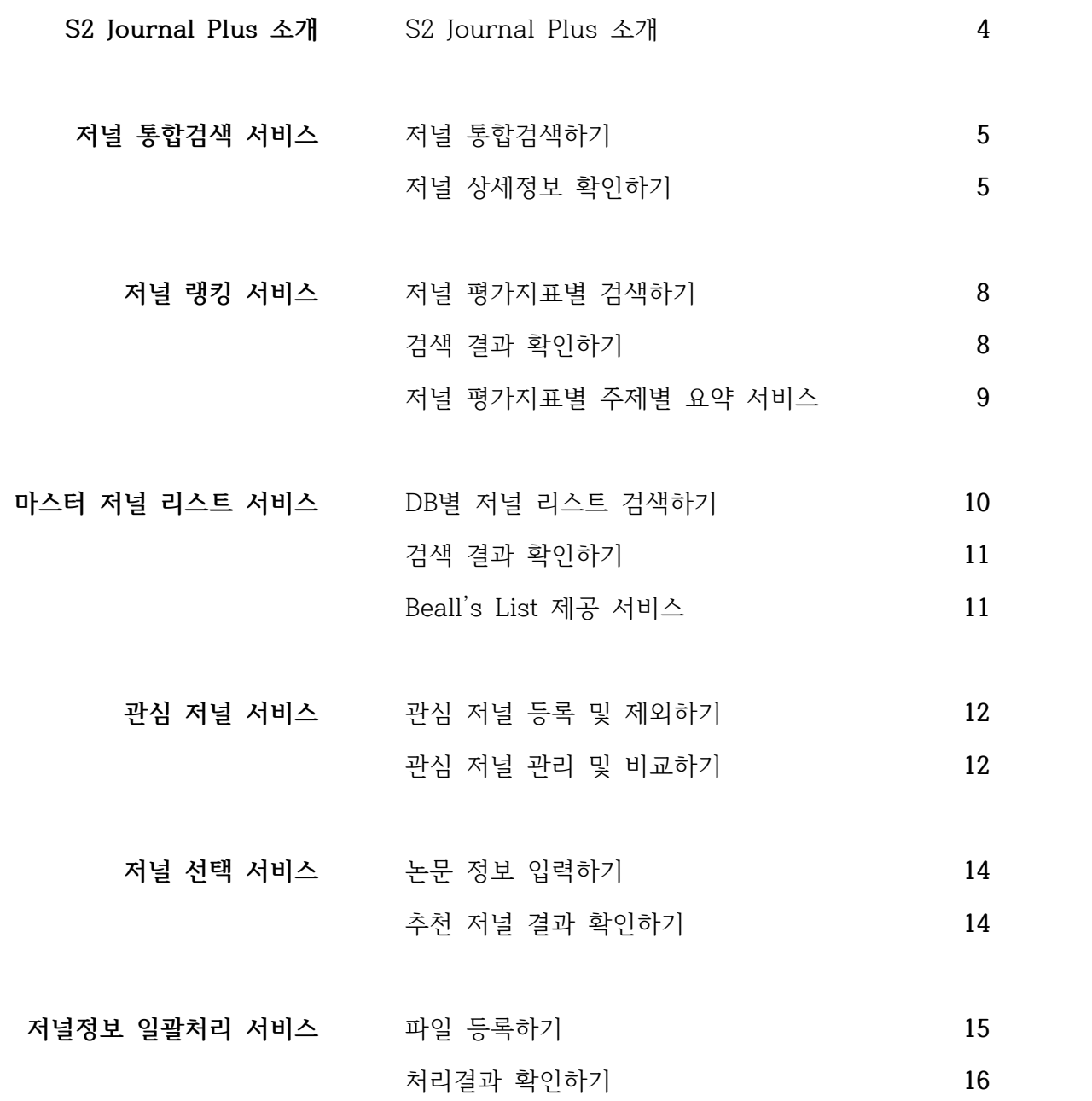

### **S2Journal Plus 소개**

**"S2Journal Plus는 보다 다양한 관점에서 기관 및 연구자의 연구성과를 평가하고 연구자의 연구 활 동에 도움을 줄 수 있도록 여러 저널 평가 지표를 통합적으로 관리·제공하는 혁신적인 서비스입니다."**

#### **S2Journal Plus의 장점**

그동안 기관에서는 저널의 다양한 지표들을 제대로 활용하지 못하고 단일 지표만을 사용하 거나 일부 지표만을 선택하여 사용하는 등, 성과 평가에 많은 불편함과 한계가 있었습니다. 다양한 저널 평가 지표를 통합적으로 관리·제공하는 S2Journal Plus 서비스를 이용하면 기 존의 성과 관리 담당자가 많은 시간과 비용을 들여 일일이 수작업으로 수집할 수밖에 없었 던 애로사항을 한 번에 해결하고 손쉽게 최신 정보에 접근할 수 있습니다.

#### **S2Journal Plus의 특징**

- · 저널 통합 검색 서비스 및 저널별 상세정보 제공 저널별로 기본 정보, 출판사 저작권 정책 정보(from SHERPA/RoMEO), 저널 출판 소요시간 정보 (from Elsevier, PubMed, DOAJ) 등
- · 저널 평가지표별(JCR, SJR, CiteScore, KCI)로 다양한 저널 랭킹 서비스 제공 연도별, 주제 분야별, 상위분포별 랭킹 정보 및 주제 분야별 요약 서비스
- · DB별 마스터 저널 리스트 서비스 제공 SCI(E), SSCI, A&HCI, ESCI, CC(from Web of Science), Scopus, Embase(from Elsevier), MEDLINE(from NLM), DOAJ(from IS4OA), KCI(from 한국연구재단) 등
- · 정기적인 업데이트로 최신 정보 유지
- · 관심 저널 서비스, 저널 선택 서비스, 저널정보 일괄처리 서비스 등 다양한 툴 제공
- · 구독 기관의 내부 시스템과 저널 정보를 연계할 수 있는 API 제공

#### **이용 시 기대효과**

- · 주제 분야별 연구 성과에 대한 다양한 관점에서의 분석 방향 제시
- · 여러 분야의 연구 동향 및 추이를 파악할 수 있는 통계 및 분석 정보 제공
- · 주제 분야별 논문 투고 전략 수립을 위한 기초 자료 제공
- · 기관 및 개인별 업적 평가 시 평가 도구로 활용
- · 효율적인 저널 관리 기능 제공

# **저널 통합검색 서비스**

#### **저널 통합검색하기**

찾고자 하는 저널의 상세정보를 가장 신속하게 확인할 수 있습니다. 통합검색창에서 저널명이나 ISSN 번호를 입력하여 저널을 검색할 수 있습니다(①). 검색 결과 화면에서 찾고자 하는 저널을 선택하면 저널 상세정보를 확인할 수 있습니다(2).

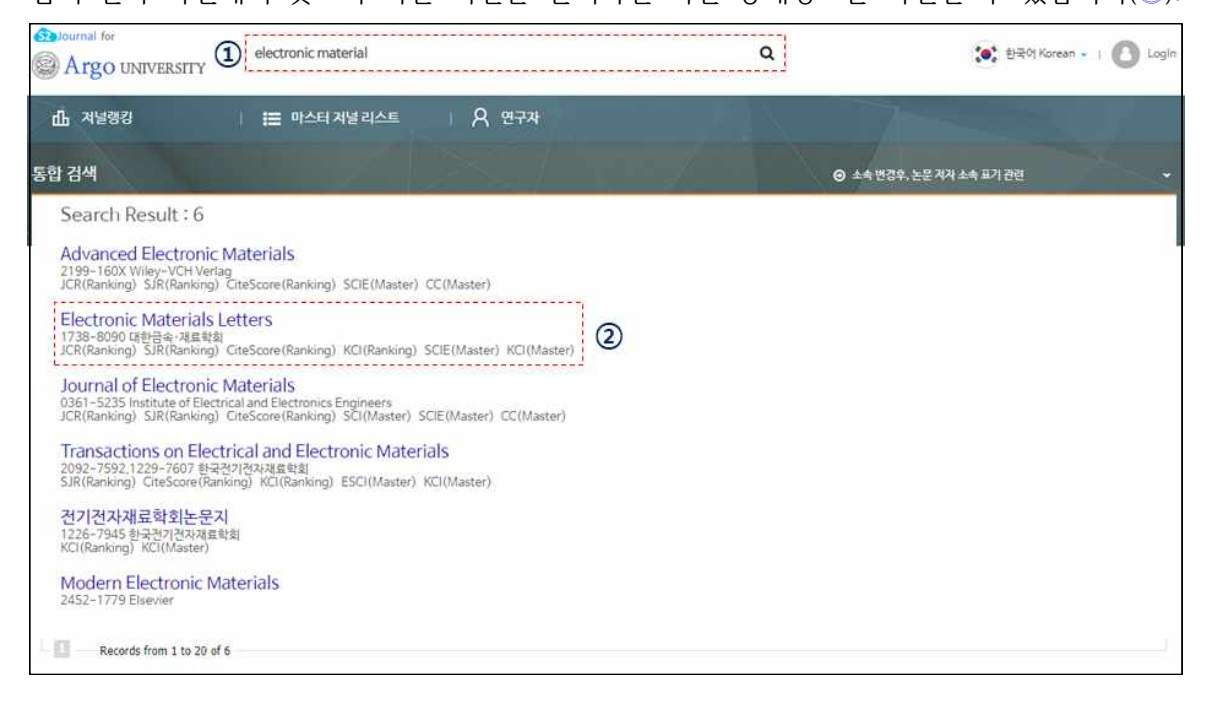

#### **저널 상세정보 확인하기**

저널의 기본적인 서지사항뿐만 아니라 저작권 정책에 관한 정보, 다양한 평가지표별 저널 영향력지수 정보 등 다양한 저널 관련 정보를 종합적으로 망라하여 제공하고 있습니다. 본 화면에서 제공하는 세부 항목은 다음과 같습니다.

**참고** 개별 저널에 따라 제공하는 항목은 다를 수 있습니다.

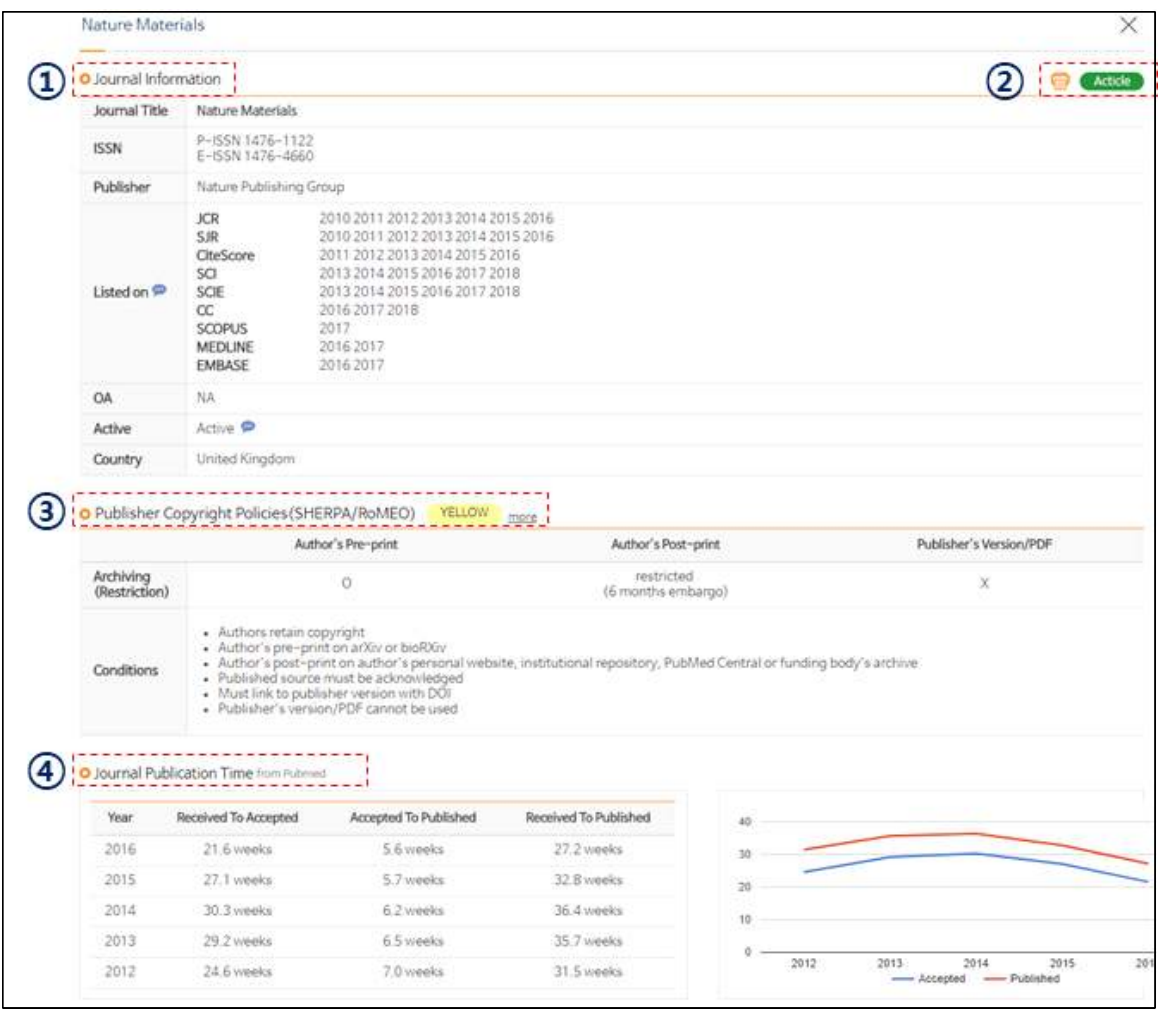

· 저널 기본 정보(1)

저널명, ISSN 번호, 출판사명, 등재간략정보(DB명, 연도), OA저널 여부, 현재발간 여부, 발행국가 등과 같은 기본적인 서지사항과 OA저널인지 현재도 발간하고 있는지 등을 확인할 수 있습니다. 오른쪽 상단에 있는 [Article] 버튼을 클릭하면 저널의 연도별 논문 리스트를 확인할 수 있으며,<br>인쇄 아이콘을 클릭하면 현재 상세화면을 출력할 수 있습니다(②).

· 출판사 저작권 정책 정보(3)

논문의 진행단계별(Pre-print, Post-print, Publisher's Version) 아카이빙 가능 여부, 일반조건,<br>아카이빙 정책 등급, 해당 저널의 SHERPA/RoMEO 페이지 연결 등 SHERPA/RoMEO에서 제공 하는 출판사의 저작권 정책 정보를 확인할 수 있습니다.

· 저널 출판 소요시간 정보(4)

Elsevier, Pubmed, DOAJ에서 제공하는 저널의 논문 출판 진행과정별(Received To Accepted, Accepted To Published, Received To Published) 소요시간 정보를 표와 그래프로 확인할 수 있습니다.

#### **S2Journal Plus**

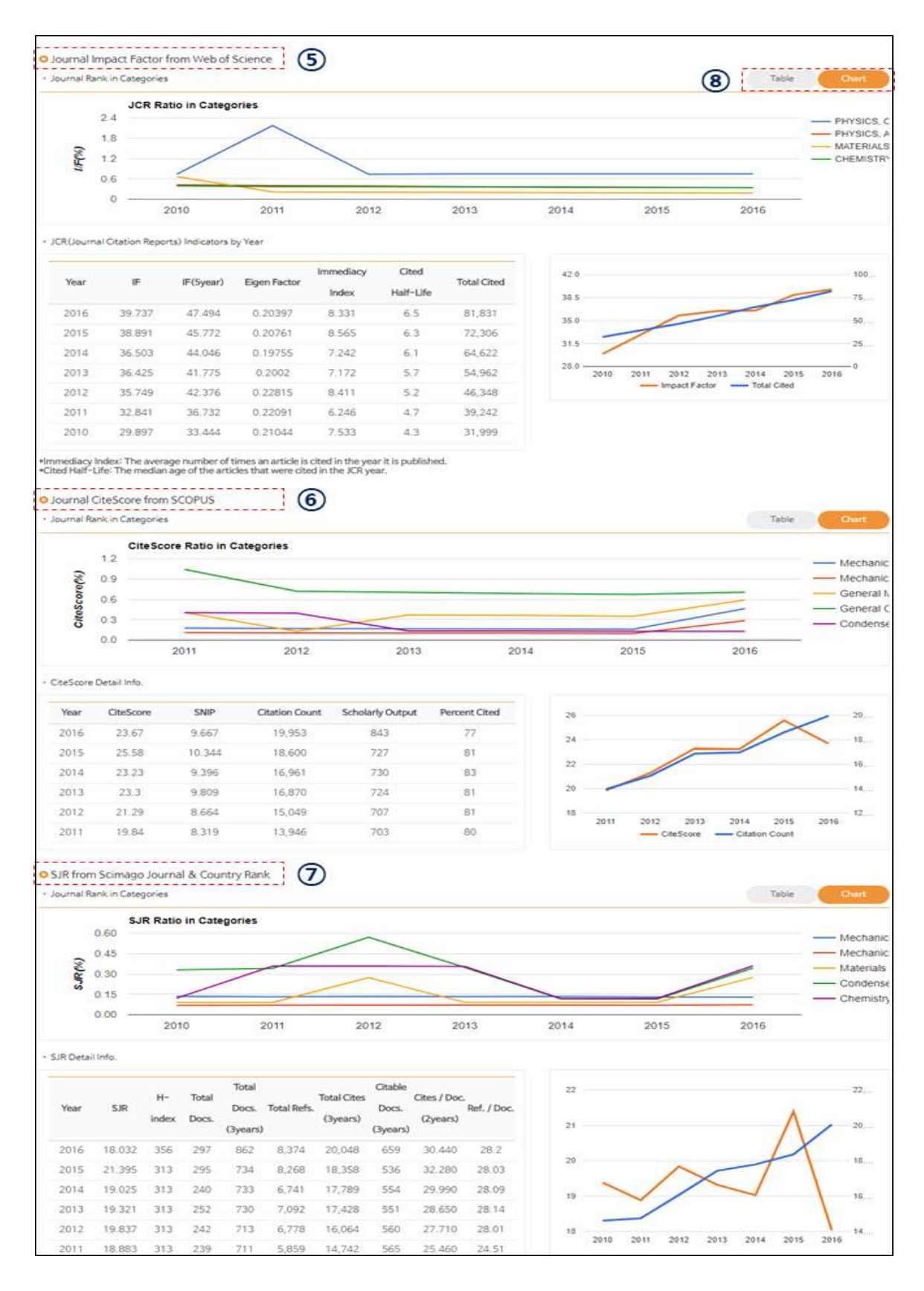

· 저널 랭킹 정보(JIF, CiteScore, SJR) 각 DB(WoS(⑤), Scopus(⑥), Scimago(⑦))에서 제공하는 다양한 인용정보를 크게 주제 분야 내 저널순위별과 연도별로 일목요연하게 정리하여 제공하고 있습니다. 제공하는 모든 정보는 차트(그래프)로도 확인할 수 있습니다.

## **저널 랭킹 서비스**

#### **저널 평가지표별 검색하기**

저널 평가지표별(JCR, SJR, CiteScore, KCI)로 저널의 영향력을 쉽게 파악하고 비교할 수 있습니다. 발행연도, ISSN 번호, 저널명 등 다양한 검색항목을 이용하여 검색할 수 있습니 다.

· 주제 분야 설정하기(①)

특정 주제 분야를 설정하여 저널 목록을 검색할 수 있습니다.

· 상위 분포 설정하기

미리 설정되어 있는 상위 분포(②) 1%, 3%, 5%, 10%를 선택하거나 직접 입력(③)하여 상위 분포 별 저널 목록을 검색할 수 있습니다.

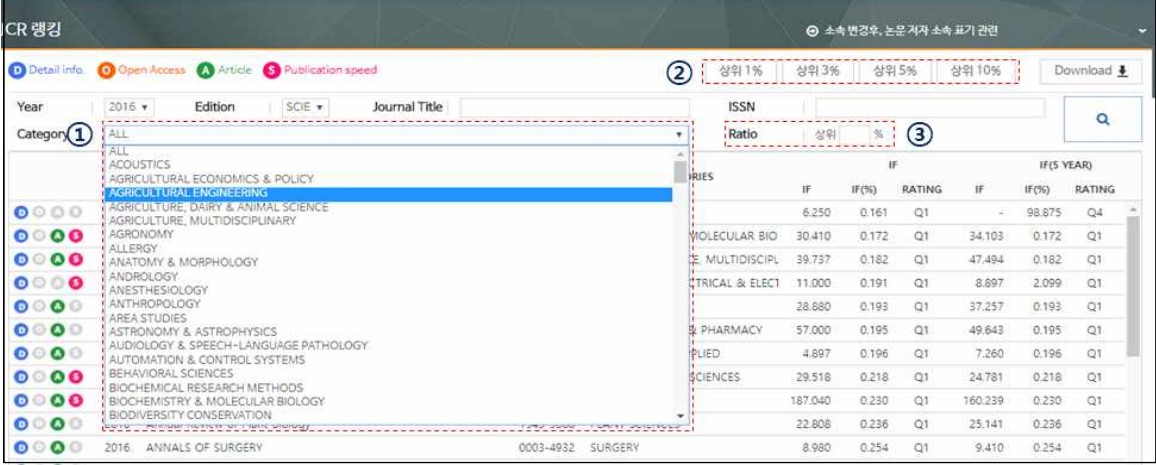

### **검색 결과 확인하기**

저널 랭킹 서비스의 검색 결과 화면은 아래 그림과 같으며 사용방법 및 제공정보는 다음과 같습니다. 개별 저널을 클릭하면 저널 상세정보 페이지로 이동합니다.

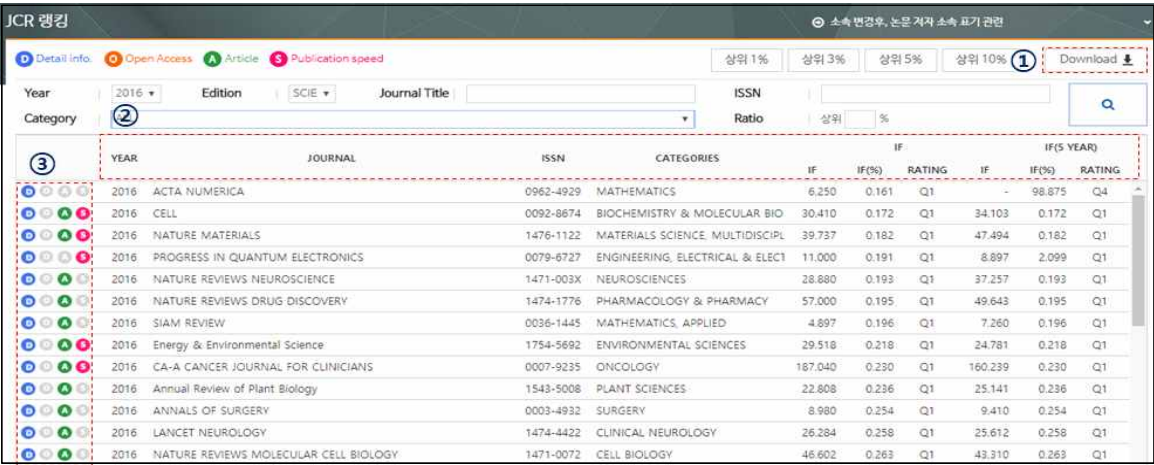

- · 랭킹 정보 다우로드하기(1) 검색 결과 리스트를 엑셀 파일로 다운로드 받을 수 있습니다.
- · 검색 결과 정렬하기(②) 각 항목의 제목을 클릭하여 선택한 항목기준의 내림차순 또는 오름차순으로 정렬할 수 있습니다.

· 저널 정보 아이콘 식별하기(③) 검색 결과 좌측에 있는 4가지 유형의 아이콘을 통해 각각의 저널이 어떠한 정보를 제공하고 있는 지 직관적으로 확인할 수 있습니다. 아이콘에 대한 설명은 다음과 같습니다.

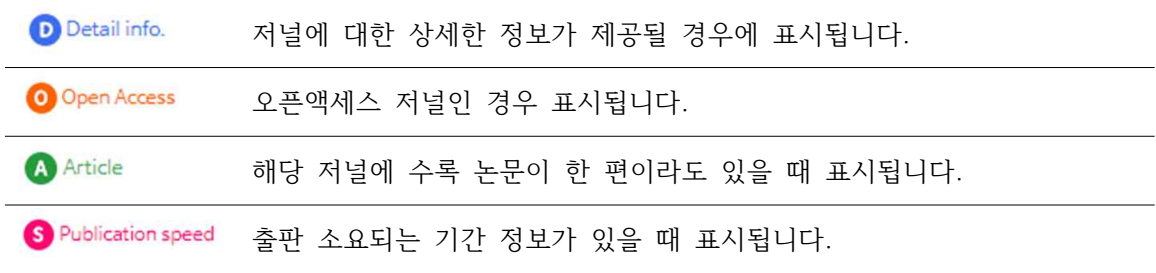

#### **저널 평가지표별 주제별 요약 서비스**

저널 평가지표별(JCR, SJR, CiteScore, KCI)로 주제 분야별 요약 서비스를 연도별(①)로 제 공하고 있습니다. 각 항목의 제목을 클릭하여 선택한 항목기준의 내림차순 또는 오름차순으 로 정렬할 수 있습니다(②).

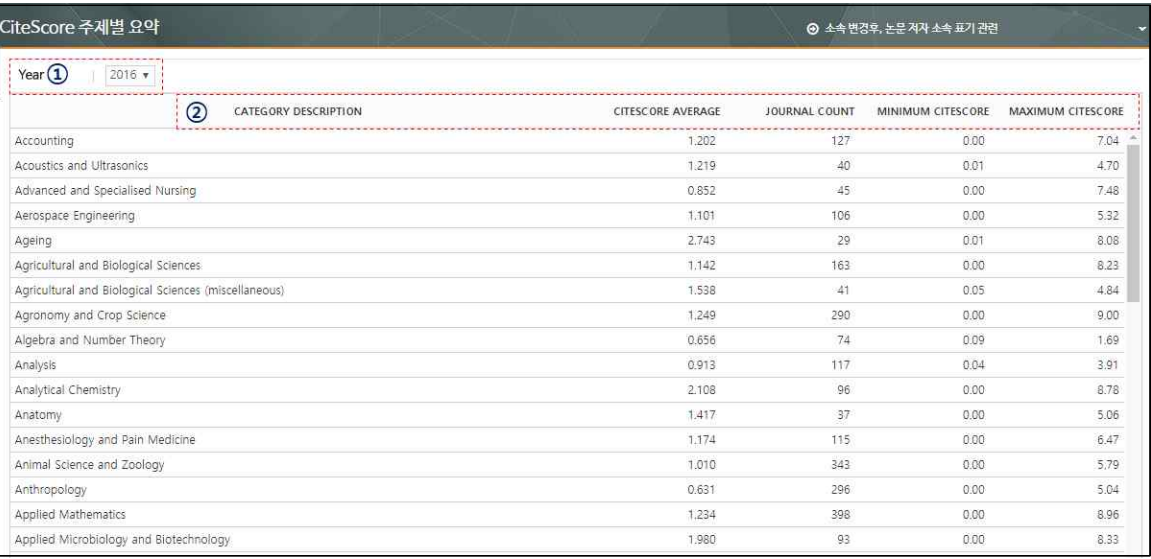

# **마스터 저널 리스트 서비스**

#### **DB별 저널 리스트 검색하기**

지속적으로 업데이트 되는 마스터 저널 리스트 서비스를 통해 사용자는 찾고자 하는 저널 의 DB별, 연도별 등재 여부 등을 확인할 수 있습니다. 검색 방법은 저널 랭킹 서비스와 동 일합니다. Web of Science 등재 리스트의 경우, [Add & Withdrawn]을 클릭하여 전월,<br>전년대비 추가 및 배제된 저널 목록을 확인할 수 있습니다(①).

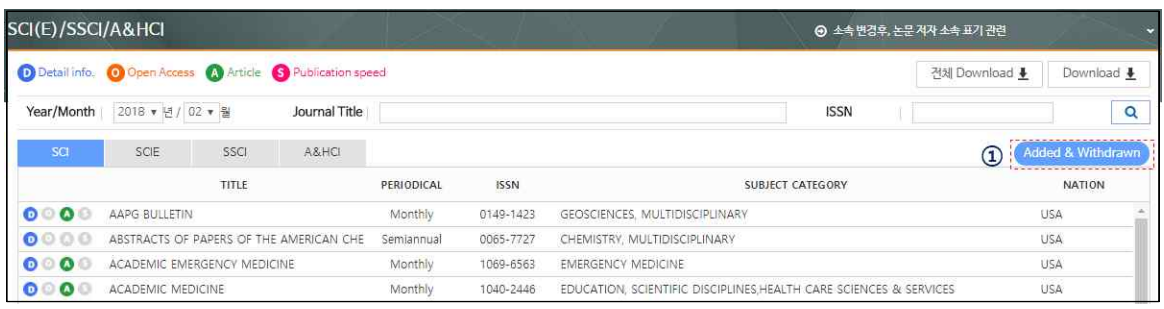

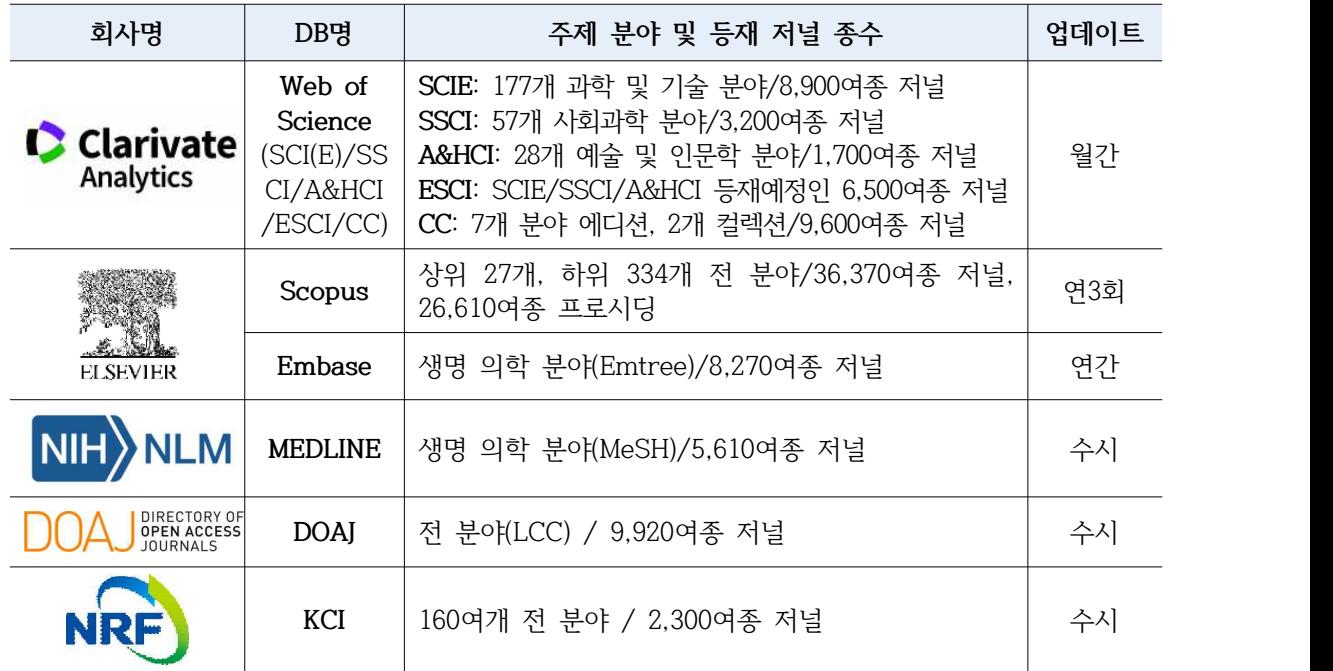

(현재 S2 Journal 구축 데이터 기준)

#### **검색 결과 확인하기**

마스터 저널 리스트 서비스의 검색 결과 화면은 아래 그림과 같으며 사용방법 및 제공 정 보는 저널 랭킹 서비스와 동일합니다. 개별 저널을 클릭하면 저널 상세정보 페이지로 이동 합니다.

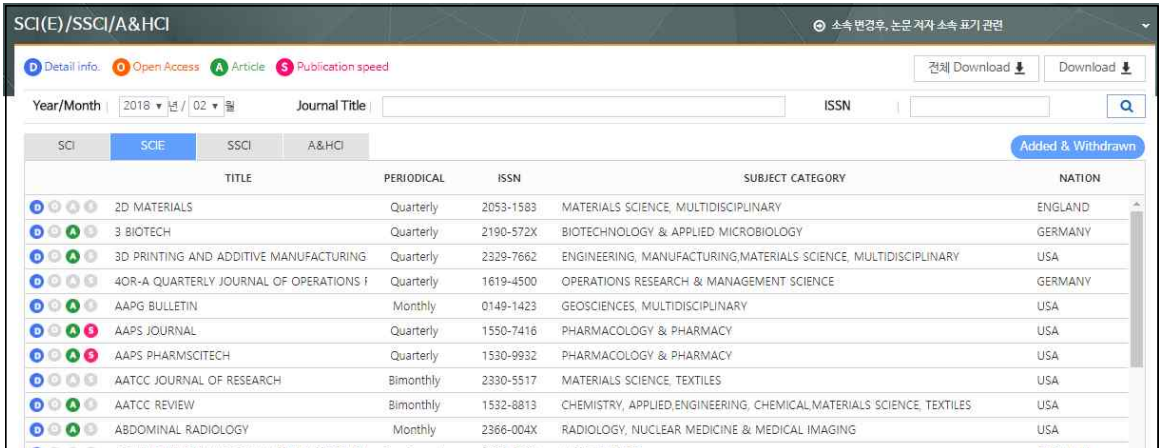

#### **부실학회(저널) 리스트 제공 서비스**

SCI급 등재 저널 사이트를 참고하여 교묘하게 유사 사이트를 만든 후, 이를 통해 한 달 내 혹은 단기간에 등재를 해주겠다고 광고를 하여 게재료를 챙기거나 논문을 가지고 사라지는,<br>소위 약탈적 학술지(Predatory Journal)를 출판하는 것으로 여겨지는 출판사와 저널 리스 트를 제공하고 있습니다.

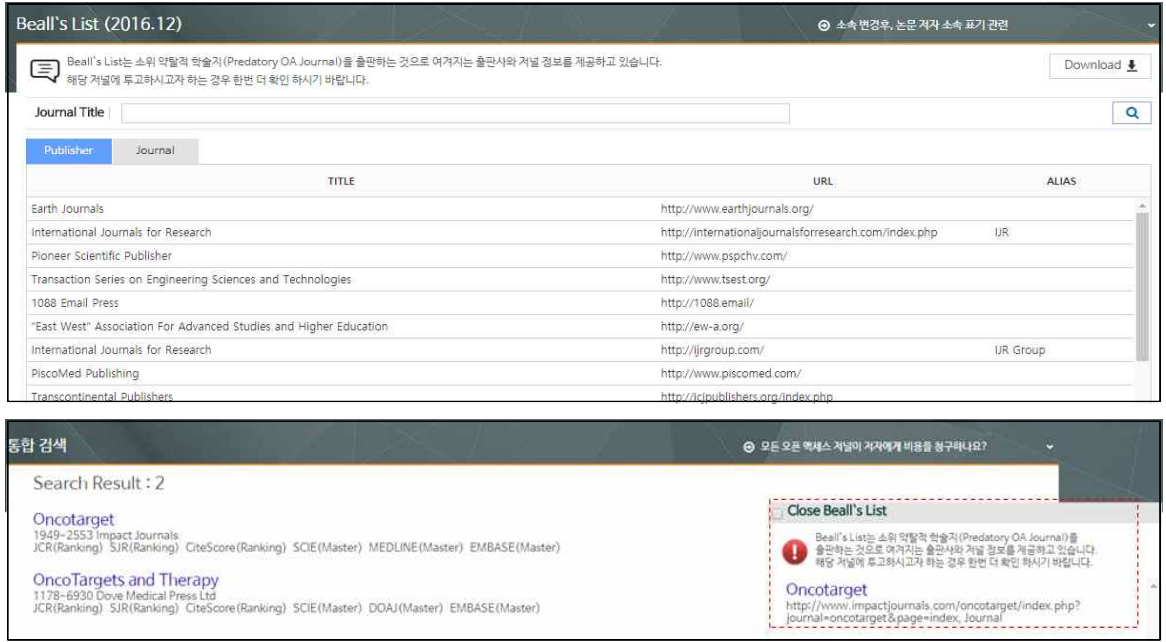

· 통합검색 시 관련 Beall's List & WASET & OMICS List 제공 저널 통합검색 결과 화면에서 등록된 정보를 별도로 제공하고 있습니다.

#### **관심 저널 등록 및 제외하기**

관심 저널 서비스는 사용자의 논문 투고 전략에 대한 도움을 제공하고 있습니다. 관심 저널 등록 및 제외는 저널 상세정보 화면에서 저널명 옆에 있는 별(★) 아이콘을 클릭 하여 설정할 수 있습니다 $(D)$ .

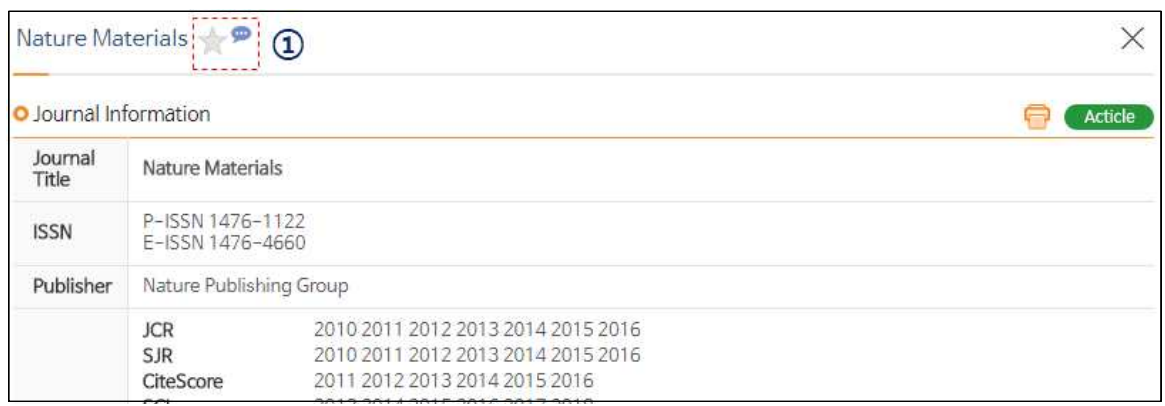

#### **관심 저널 관리 및 비교하기**

관심 저널로 등록한 저널은 아래 그림과 같이 관심저널관리 메뉴에서 볼 수 있습니다. [관심저널비교]를 클릭하여 관심 저널로 등록한 저널을 한 눈에 비교할 수 있습니다(①). 최대 5종까지 비교할 수 있으며 드래그 앤 드롭 방식으로 순서를 변경할 수 있습니다(②). 관심 저널 리스트 화면의 별(★)과 체크박스(☑) 아이콘을 클릭하여 비교 대상 저널을 설정 할 수 있습니다(③).

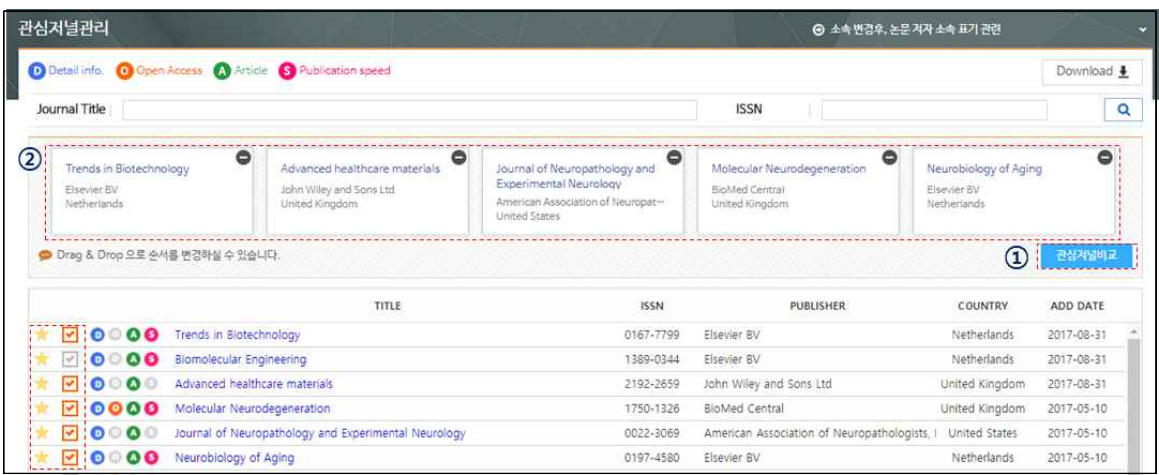

#### **S2Journal Plus**

관심저널비교 화면에서 제공하는 세부항목은 다음과 같습니다.

· 저널 기본 정보 비교

ISSN 번호, 출판사명, 등재간략정보(DB명, 연도), OA저널 여부, 현재발간 여부, 발행국가, 홈페이 지 링크, 출판사 저작권 정책 정보 등

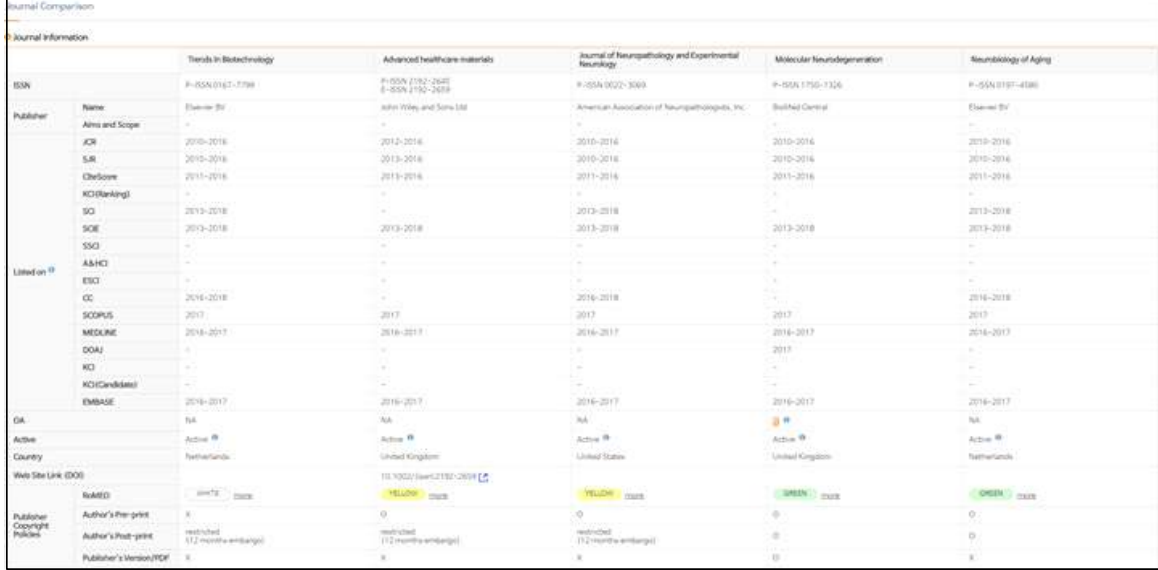

#### · 저널 출판 소요시간 정보 비교

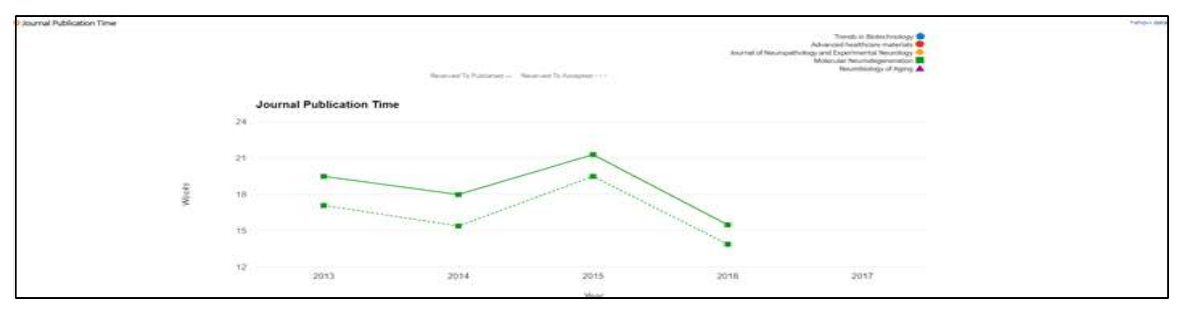

#### · 저널 랭킹 정보(JCR, CiteScore, SJR, KCI) 비교

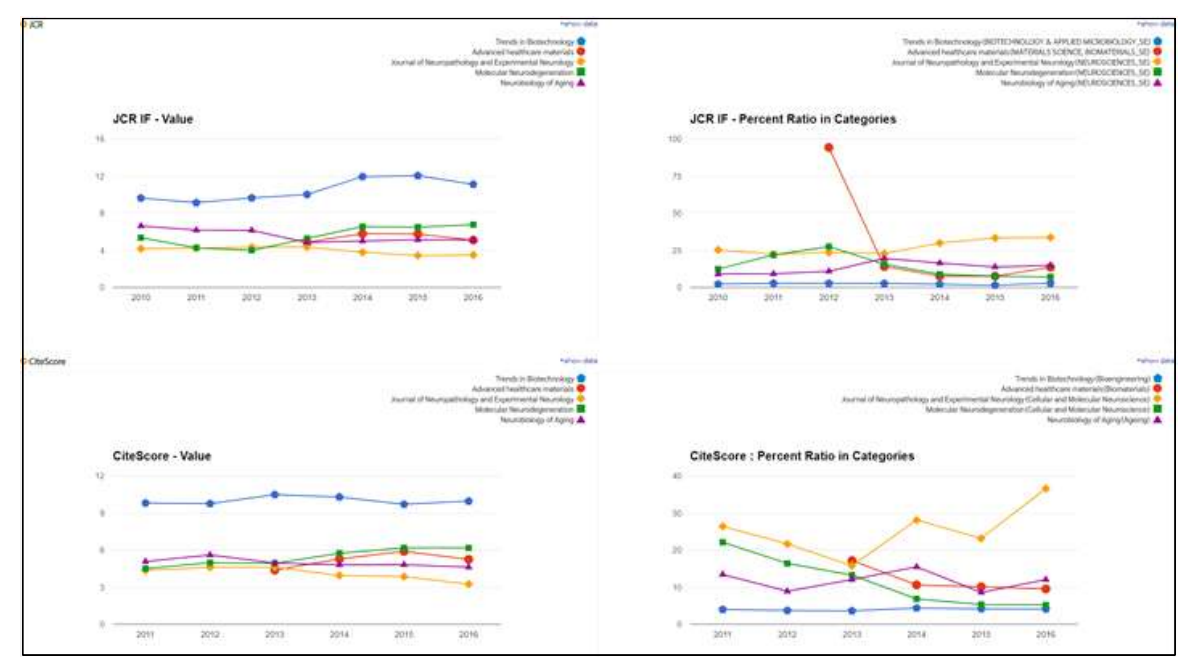

# **저널 선택 서비스**

### **논문 정보 입력하기**

저널 선택 서비스는 사용자가 입력한 논문 요약 정보(논문 제목, 초록)를 분석하여 관련성이 높은 순으로 추천 저널 정보를 제공하고 있습니다. 논문 정보 입력화면은 다음과 같습니다.

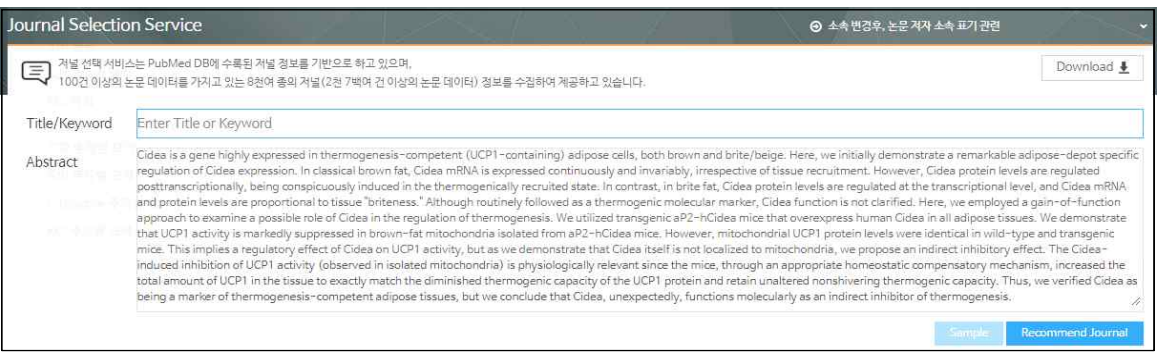

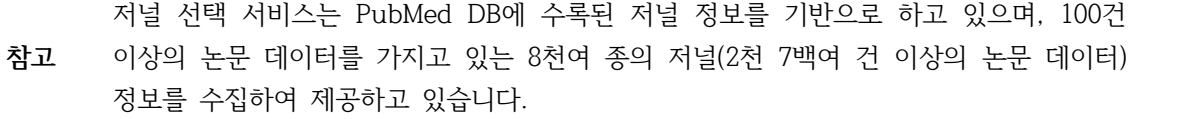

### **추천 저널 결과 확인하기**

추천 저널 결과 화면에서 제공하는 세부항목은 다음과 같습니다.

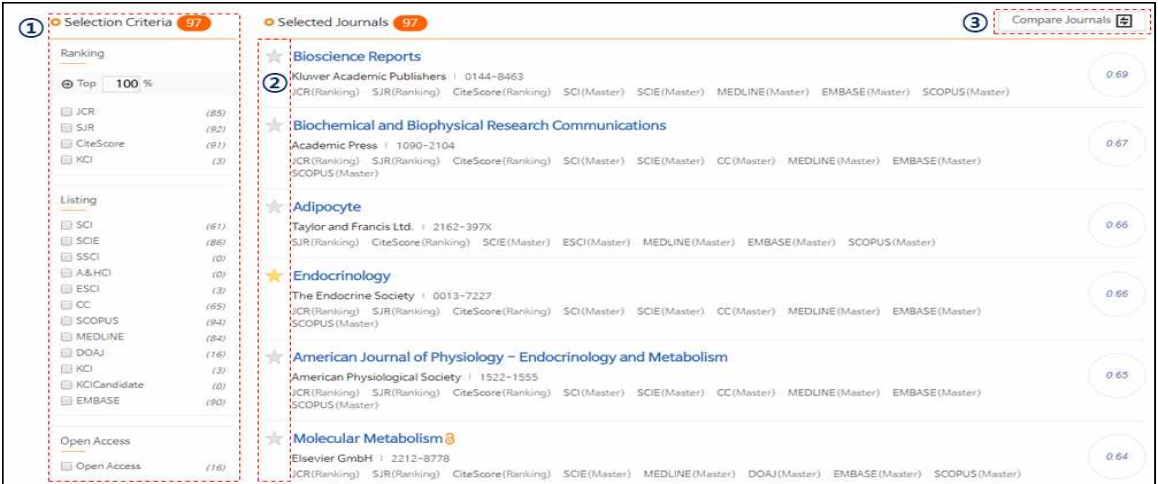

· Selection Criteria별로 추천 저널 정렬하기(①) 다양한 항목별(저널랭킹별/서지DB별/OA저널여부별)로 추천 저널 목록을 확인할 수 있습니다.

· 관심 저널 비교하기

저널명 옆에 있는 별(★) 아이콘(⓶)을 클릭하여 관심 저널로 등록할 수 있으며, 오른쪽 상단의 [Compare journals](⓷)를 클릭하여 등록한 관심 저널을 비교할 수 있습니다.

저널정보 일괄처리는 다수의 논문에 대한 수록 저널(ISSN)과 출판년도 정보를 기준으로 저 널랭킹과 등재여부를 일괄처리해 주는 기능입니다.

저널정보 일괄처리 메뉴는 기관 관리자 계정으로 접속해야만 사용할 수 있습니다.

사용자가 설정한 특정 연도의 저널에 대한 랭킹 정보를 제공해주는 서비스이며 사용방법은 다음과 같습니다.

#### **파일 등록하기**

1) 우측 [Import file](⓵) 버튼을 누르세요.

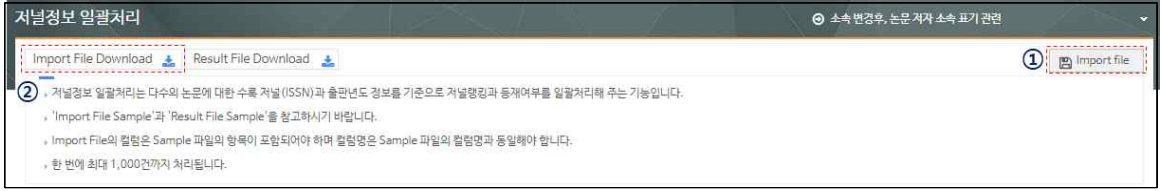

- [Import File Download]를 클릭하면 샘플 파일을 다운받을 수 있습니다(등록할 내용
- **참고** 의 양식을 확인할 수 있음). 파일 등록 시 반드시 샘플파일의 항목을 포함해야 하며 칼럼명은 샘플파일의 칼럼명 (ID/ISSN/PubYear)과 동일해야 합니다.
	- 한 번에 최대 1,000건까지 처리됩니다.

2) [Find] 버튼을 눌러 등록할 파일을 선택하세요.

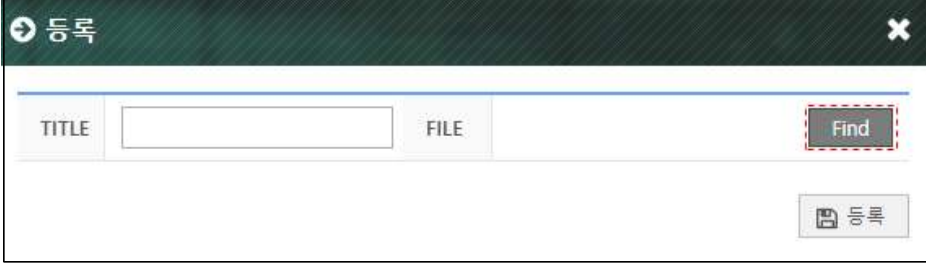

3) 제목을 적은 후 [등록] 버튼을 누르세요.

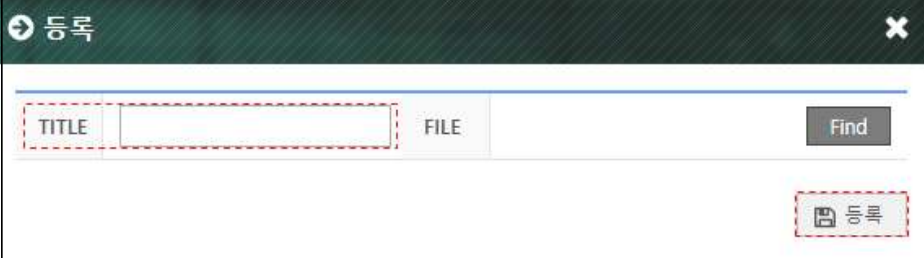

### **처리결과 확인하기**

결과 리스트를 클릭하면 처리결과 상세정보 페이지로 이동합니다. 검사결과에 오류가 있어 보인다면 [재분석] 버튼을 눌러 다시 확인할 수 있습니다(⓵). 사용자가 설정한 특정연도의 저널(⓶)에 대한 다양한 랭킹 정보(⓷)를 확인할 수 있습니다. 처리결과는 엑셀 파일로 다운로드 받을 수 있습니다(4).

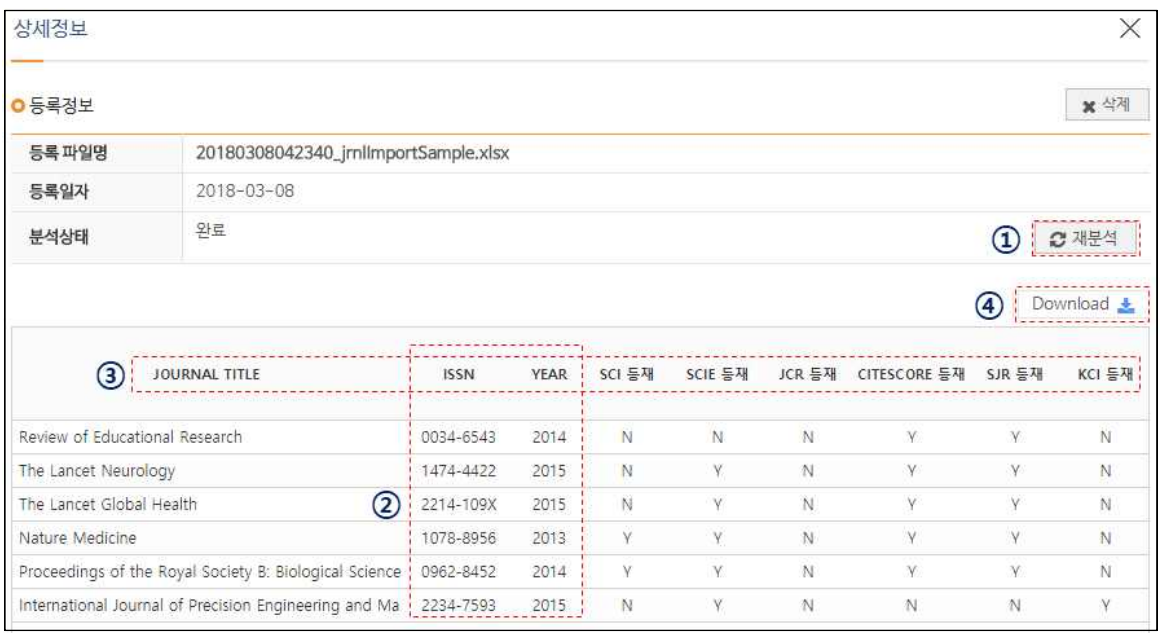

**참고** JCR은 분석연도가 구독연도에 해당하지 않을 경우 분석 데이터가 제공되지 않습니다.

문의사항 070-4136-3611 shjeon@jbrighten.co.kr